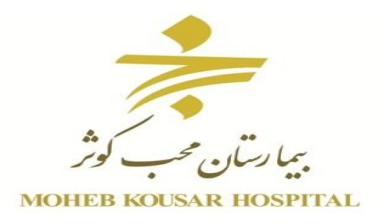

**به نام ایزد یکتا**

### **آموزش استفاده از پورتال** –**خدمات پزشکان**

## **تهیه شده در واحد** IT **بیمارستان محب کوثر**

#### **پاییز 59**

#### **مقدمه:**

**با توجه به نیاز های سازمان سامانه جدیدی به نام پورتال بیمارستان محب کوثر در حال راه اندازی می باشد .**

**خدماتی که این سامانه به پزشکان محترم بیمارستان ارائه در دو قسمت خالصه می شود:**

**کارتابل :خدمات مشابه ایمیل انجام می دهد ) صورت درون سازمانی(.**

**کاربران: شامل خدمات خاص پزشکان می باشد مانند مشاهده کارانه ، مشاهده بیماران حاضر در بخش مربوطه به هر پزشک و لیست جراحی و...**

**توجه : برای همه پزشکان در این سامانه نام کاربری کد نظام پزشکی و رمز aa 654321 می باشد. لطفا برای حفظ اطالعات خود در اولین مراجعه به کارتابل رمز ورود به سامانه را تغییر دهید.** **برای ورود به کارتابل خود ابتدا به سایت بیمارستان به آدرس http://www.kowsarhospital.com** 

**مراجعه کرده و به روشزیر وارد کارتابل خود شوید:**

- $\overline{\mathbf{C}}$ خدمات آنلاین درباره بيمارستان محب كوثر آموزش تماس با ما بخش ها و خدمات نوبت دهی آنلاین کلینیک دریافت جواب آزمایش و پاتولوژی فيش حقوقى كاركنان ≅ دریافت جواب سی تی اسکن ،رادیولوژی و سونوگرافی يزشكان کارکرد مالی پزشکان وضعيت بيمار در بخش فرم ها و دستور العمل ها بز شکان-۱n
- **-1 از قسمت منوی اصلی** < **خدمات انالین**< **ایتم مورد نظر خود را انتخاب کنید**

**در صفحه زیر:**

**نام کاربری و رمز خود را وارد کنید و وارد کارتابل خود شوید.**

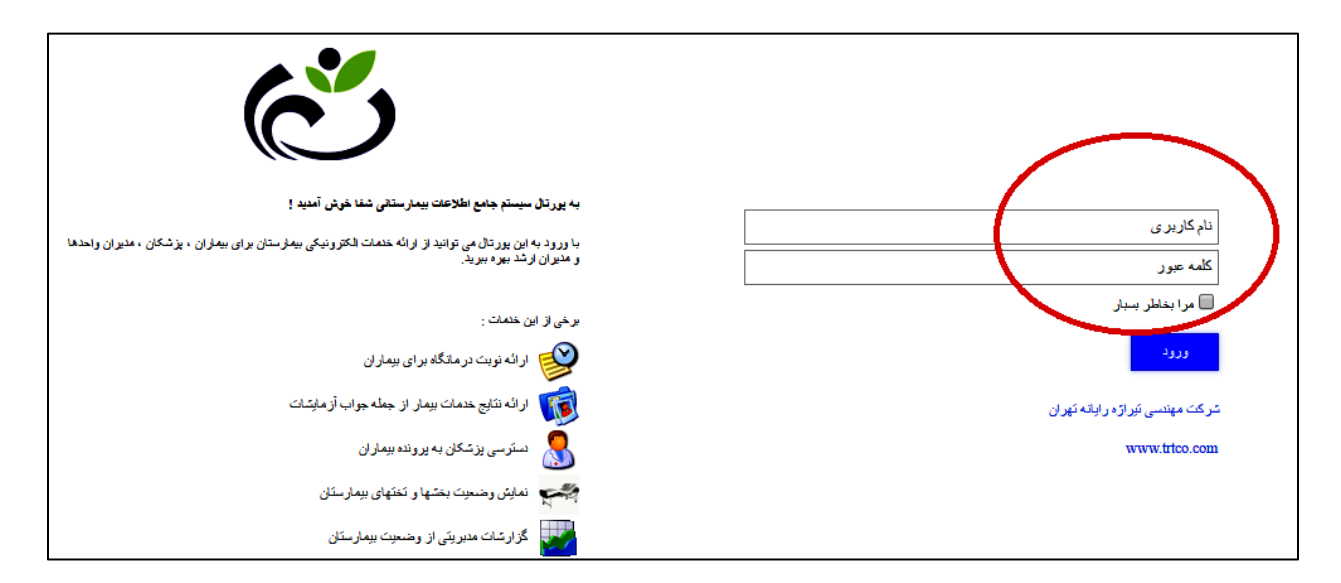

**تغییر رمز کاربری:**

**قسمت باالی کارتابل تان سمت چپ نام شما ثبت شده روی آن کلیک کنید از منو باز شده ایتم تغییر رمز عبور را انتخاب می کنیم . پنجره زیر باز می شود:**

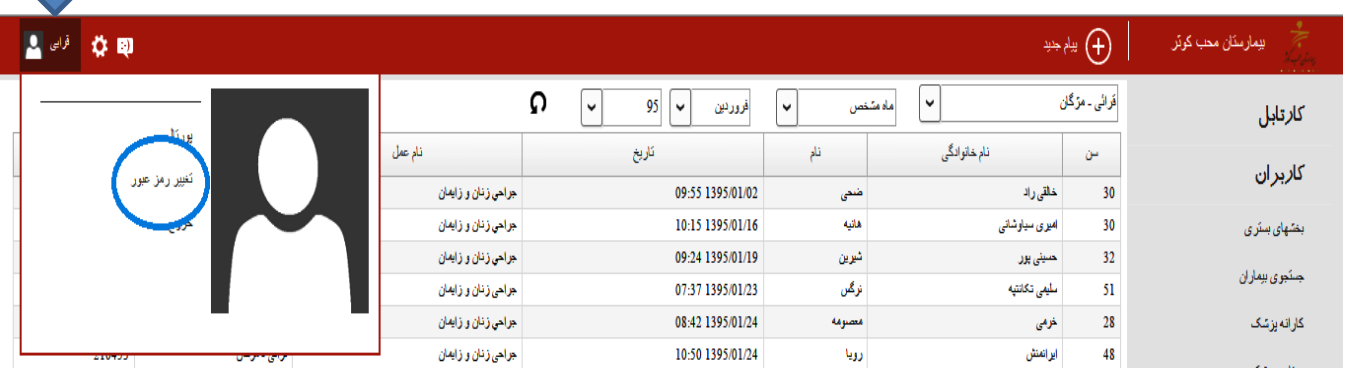

**رمز قدیم رو زده و رمز جدید را دو بار تکرار می کنیم و دکمه ثبت را می زنیم.** 

**-1منوی کارتابل** 

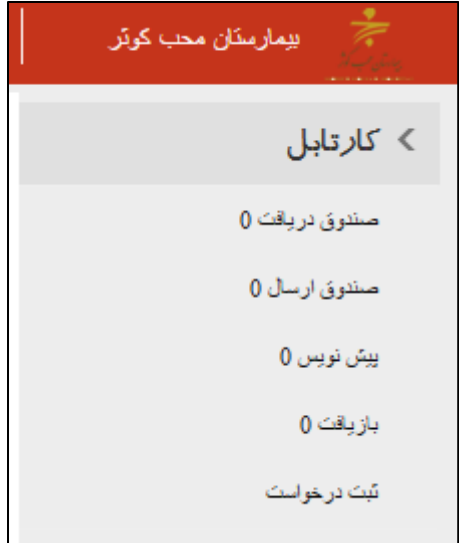

# **شامل:**

**صندوق دریافت : نامه های دریافتی از سایرین**

**صندوق ارسال: نامه های ارسال شده توسط شما به سایرین**

**پیش نویس : مانند** Draft **در ایمیل می باشد. یعنی فایل های پیش نویس شما را در خود ذخیره می کند.**

**بازیافت: فایل هایی که شما از صندوق خود پاک می کنید ابتدا در قسمت بازیافت قرار می گیرد . اگر نامه هارا از** 

**قسمت بازیافت هم پاک کنید نامه ها کامال از کارتابل شما پاک می شود.**

**ثبت درخواست: این قسمت هنوز فعال نشده**

**برای ثبت نامه جدید دکمه پیام جدید را می زنیم**

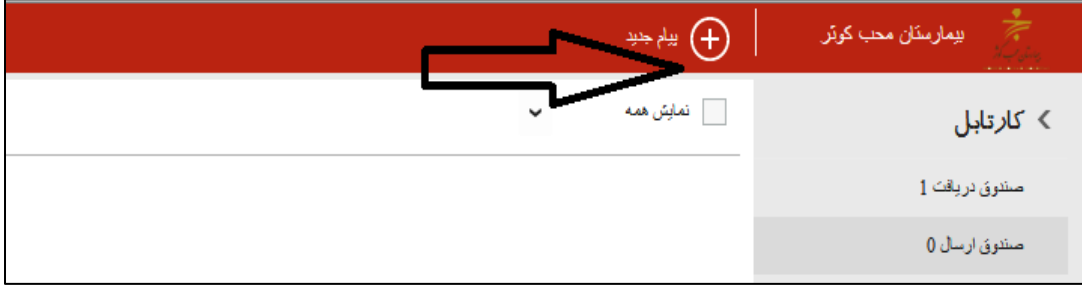

# **-2منوی کاربران**

# **شامل:**

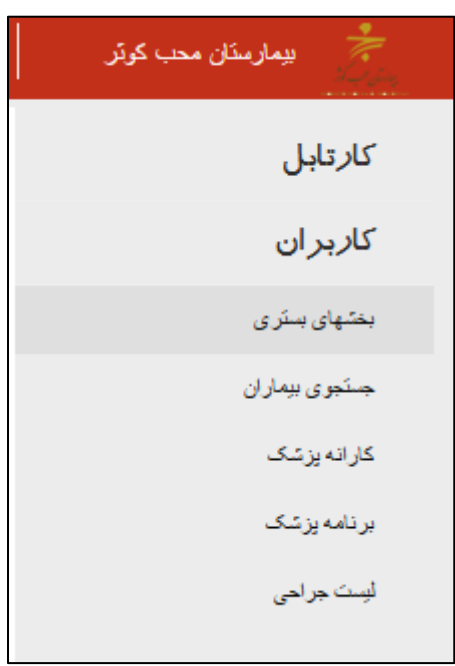

**بخشهای بستری: تمام بیماران حاضر در بخش پزشک نمایش داده می شود .و امکان دیدن جواب ازمایشات بیمار** 

#### **نیز هست.**

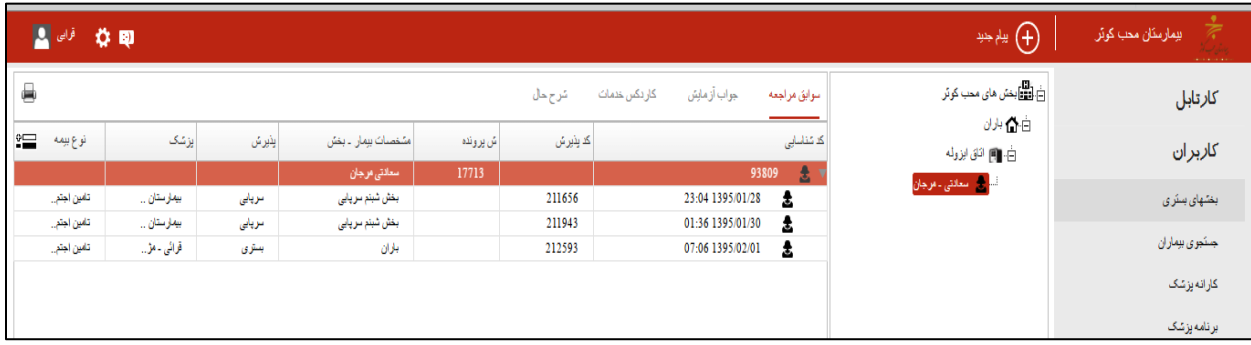

**جستجوی بیماران: پزشکان در این قسمت می توانند بیماران خود را که در هر زمانی در بیمارستان بوده اند جستجو کنند و سوابق مراجعه و جواب ازمایشات را ببینند.** **هر یک از ایتم ها ،کد ملی ، نام ، و... را ، وارد کرده و دکمه جستجو را بزنید، اطالعات بیمارتان نمایش داده** 

**میشود.**

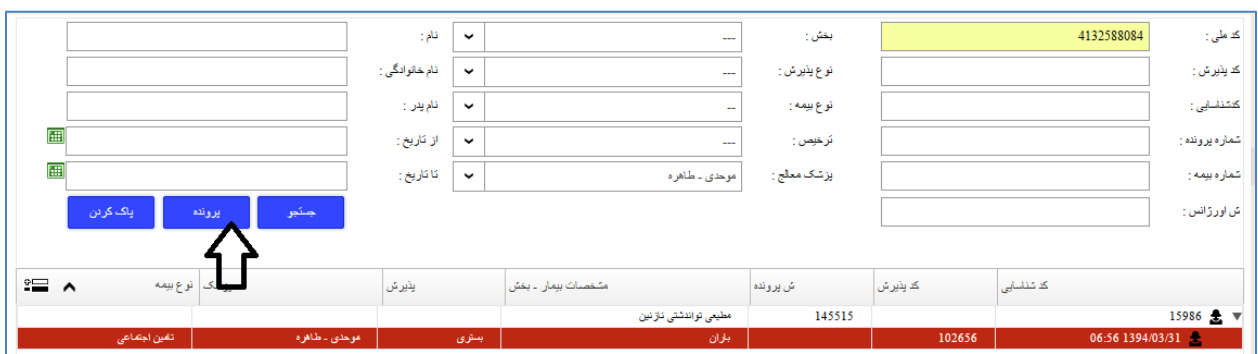

**اگر تمایل دارید که جواب ازمایشات و سوابق بیمار خود را ببینید دکمه پرونده را زده و سپس ازمایشات و یا سوابق** 

**مراجعه را انتخاب کنید.**

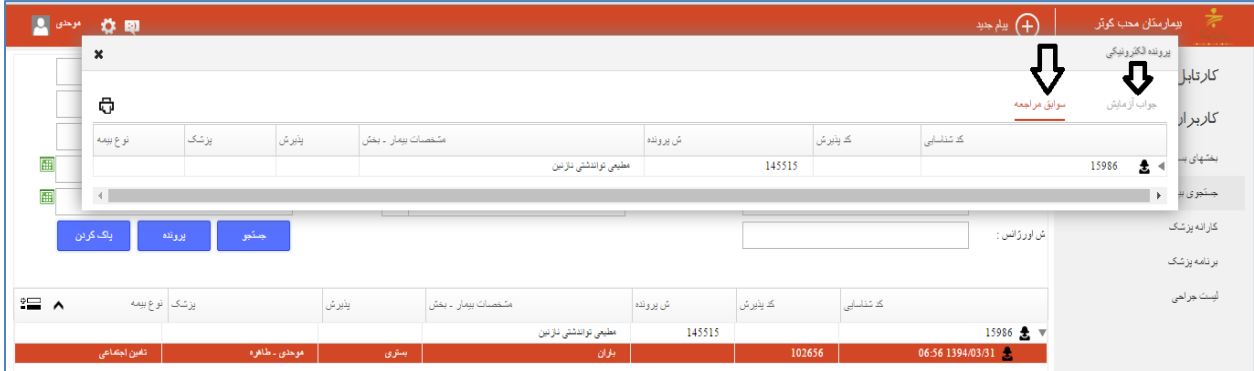

**برای چاپ جواب ازمایشات روی ایکون**

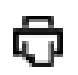

**کلیک کنید.**

**کارانه پزشک: هر پزشک می تواند کارانه و ریز کارانه خود را در سال و ماه مورد نظر خود ببیند. در این قسمت ابتدا روی ایتم انتخاب ماه می رویم و سپس سال را با زدن دکمه انتخاب می کنیم .نکته: ماههایی که عالمت تیک کنارشان خورده حسابرسی شده اند و کارانه قابل دیدن هست.**

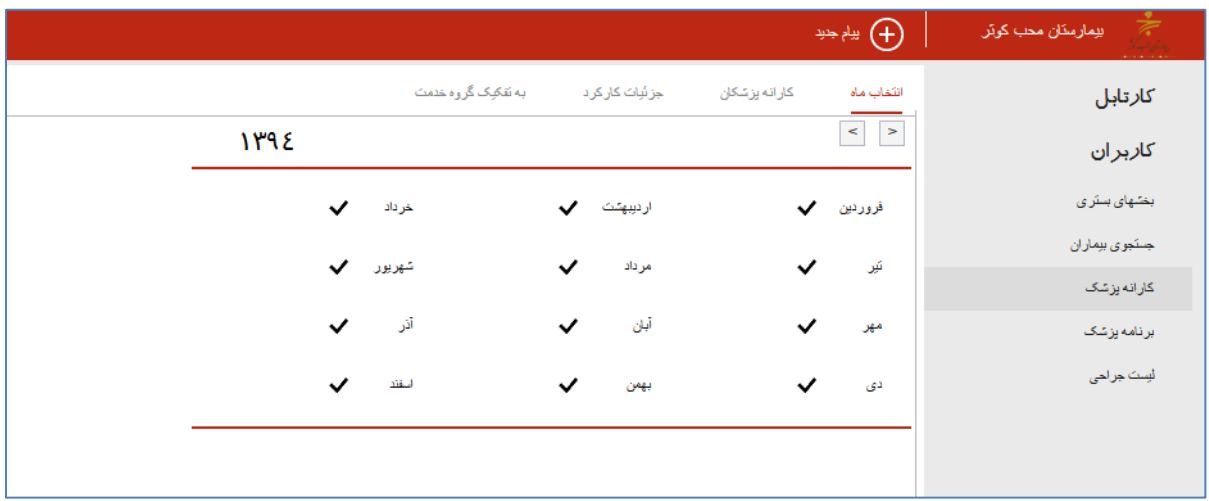

**اگر روی ماه مورد نظر خود کلیلک کنید کارانه آن ماه را می بینید. برای دیدن ریز کارانه همان ماه بایستی چک باکس کنار نام پزشک را بزنید و تبه جزئیات کارانه را انتخاب کنید .** 

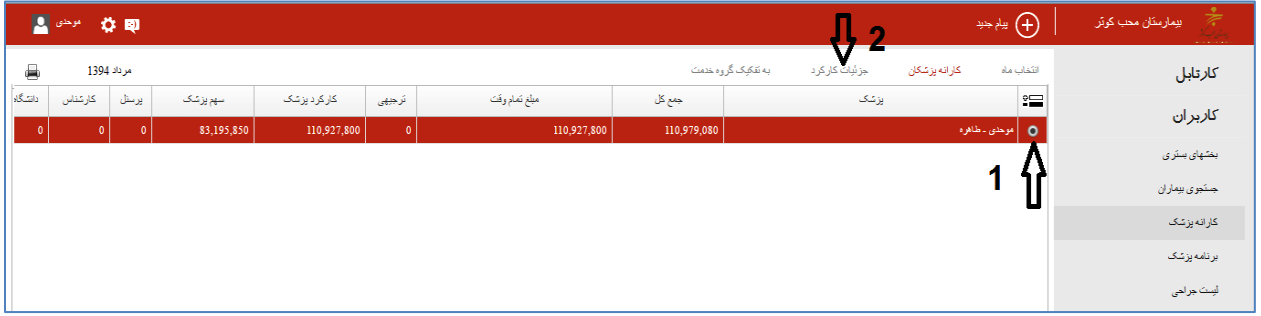

**برای دیدن کارانه به تفکیک گروه صورت حساب به تب بعدی، به تفکیک گروه خدمت بروید.**

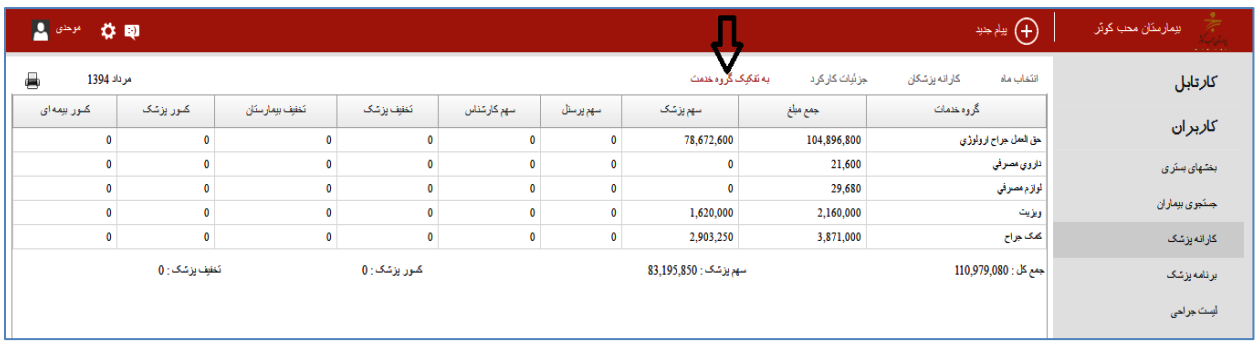

**برنامه پزشک: در این قسمت زمان حضور پزشک در کلینیک دیده می شود . با انتخاب ماه و یا روز می توانید برنامه حضور )نوبت دهی کلینیک( خود را در ان بازه زمانی ببینید.**

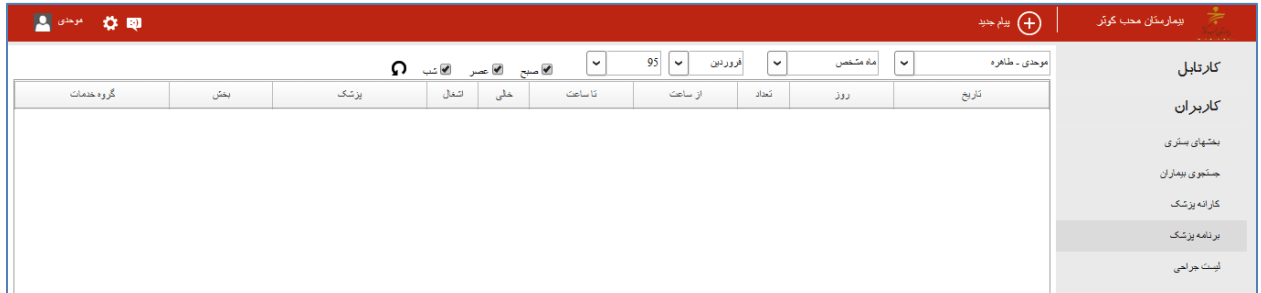

**لیست جراحی: در این قسمت پزشکان می توانند با انتخاب بازه زمانی دلخواه لیست اعمال جراحی خود را در آن بازه زمانی ببینند.**

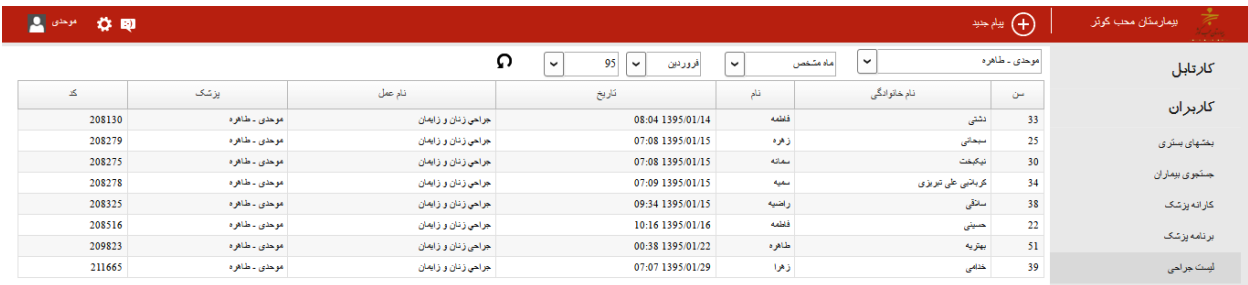

**-----------------------------------------------------**

**با امید موفقیت وسالمت روز افزون** 

 **واحد** IT